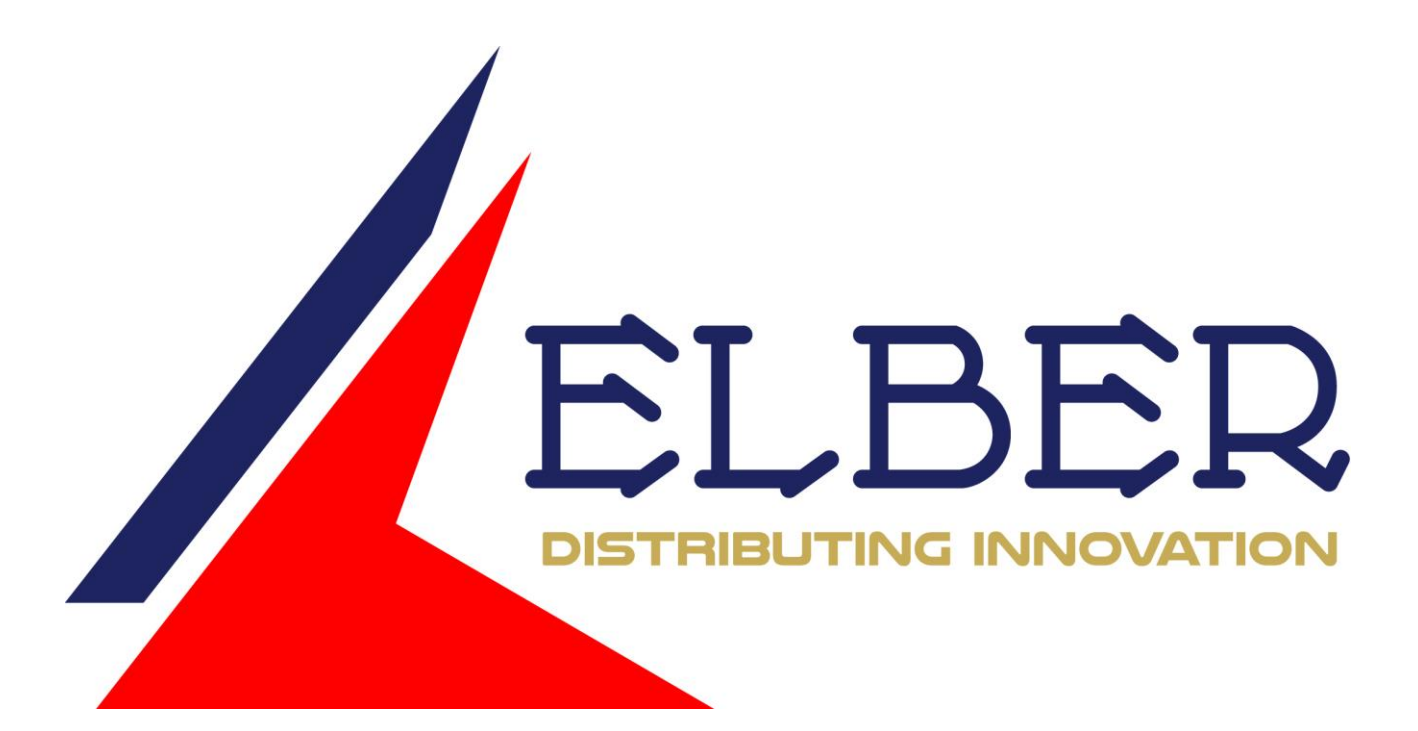

# MVDS2

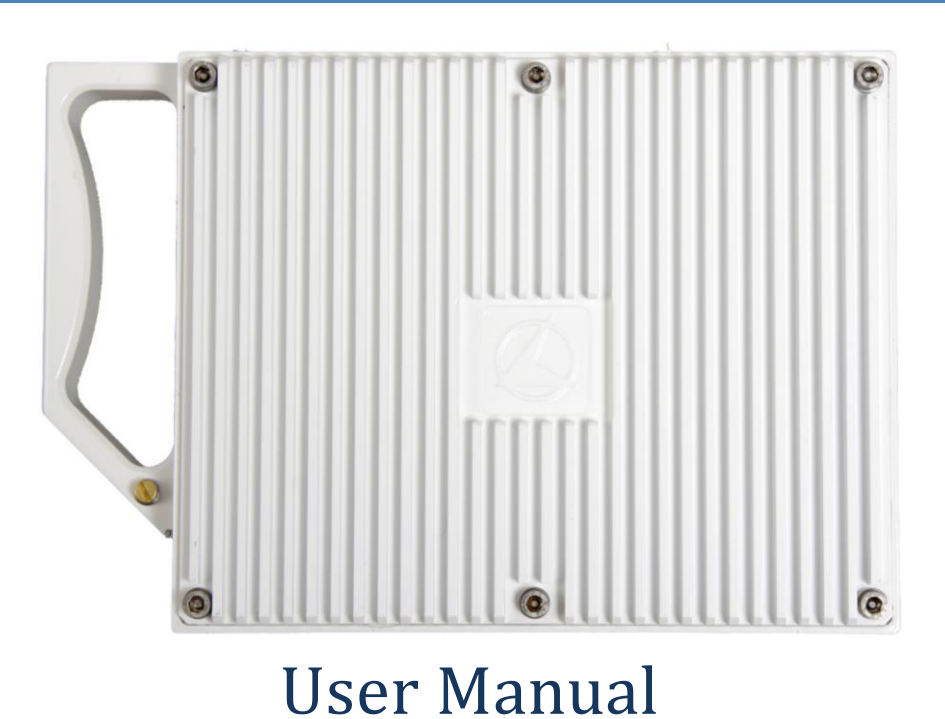

*System: MVDS2* 

*Release: 1.1 Author: Simone Canepa*

# <span id="page-1-0"></span>Summary.

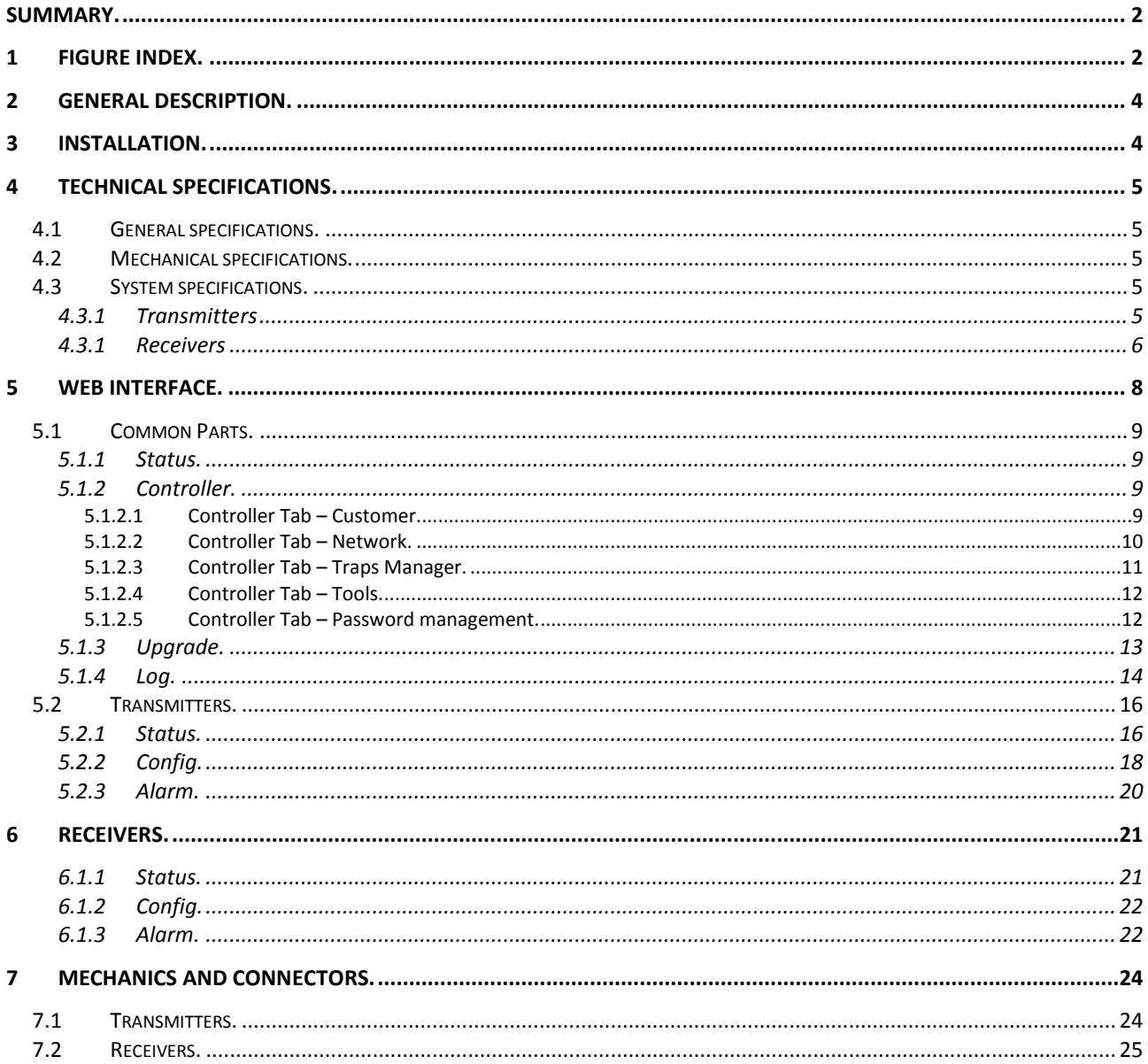

# <span id="page-1-1"></span>1 Figure Index.

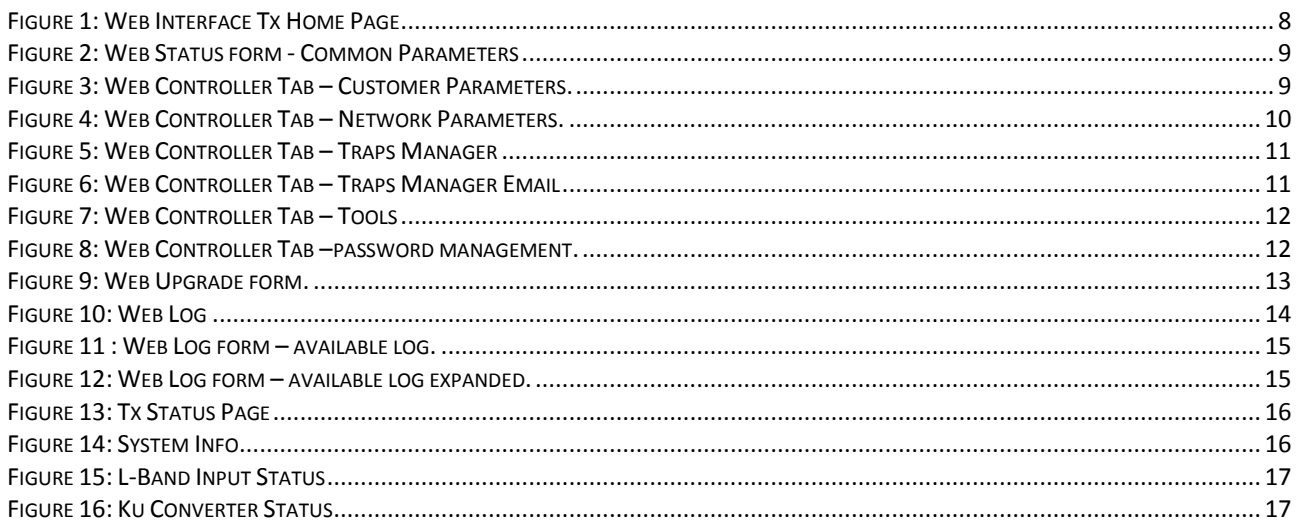

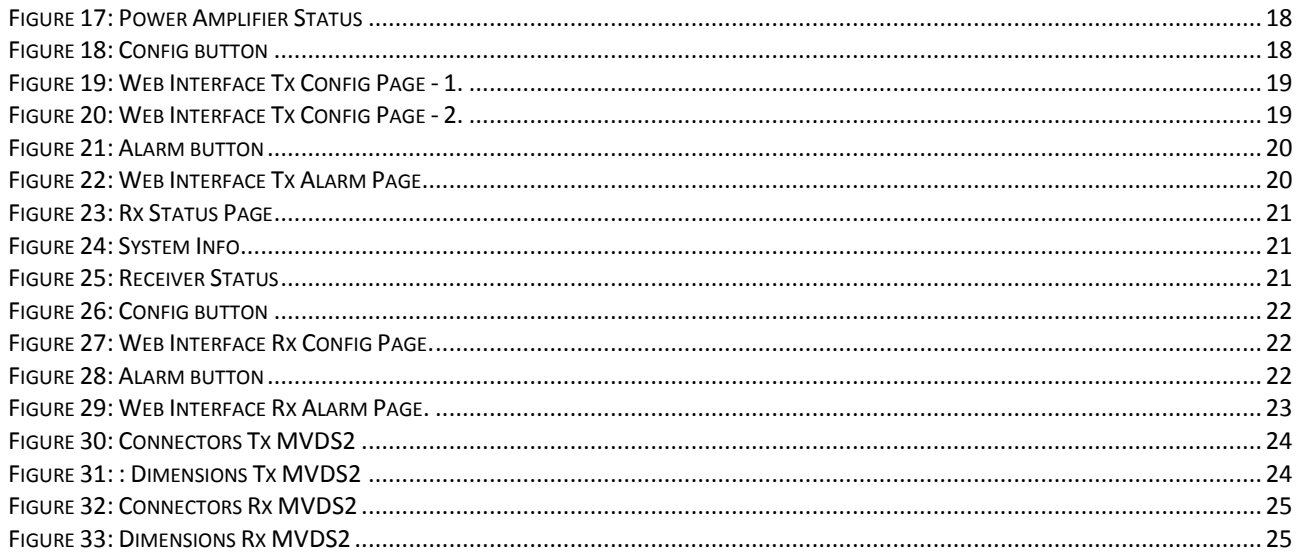

## <span id="page-3-0"></span>**2 General Description.**

MVDS2 is the new version of Elber Multichannel audio/video distribution system; it has been designed to transmit or transfer combined DVB-S/S2 carriers or full satellite transponders at Ku-band frequencies.

MVDS2 is a fully weatherproof IP65 housing suitable for outdoor installations in harsh environments, available in two version, standard or high power; the standard version hosts GaAs FET transistor as final stage, while the high power utilizes GaN FET. GaN technology achieves higher efficiency and superior performances in terms of linearity compared to the GaAs.

The system is protected with automatic squelch of final stages in case of critical temperature or power overload. The management and monitoring of the equipment can be achieved through a very easy and intuitive web interface.

## <span id="page-3-1"></span>**3 Installation.**

- Unpack the equipment and check first check if there are any damages due to the transport.
- The box should contain:
	- o The MVDS2
	- o One envelope with customer's default password and user manual
	- o One power supply connector
	- o One M&C connector
- Install the equipment on a mast.
- The equipment must be correctly grounded, to guarantee a secure functioning.
- Connect to the correct power voltage reading the information on the manual or on the label attached to each equipment, containing the serial number.
- Connect the network cable to the plug. The last used configuration will be loaded.
- Setup the equipment according to the needs consulting the user manual.

# <span id="page-4-0"></span>**4 Technical Specifications.**

# <span id="page-4-1"></span>**4.1 General specifications.**

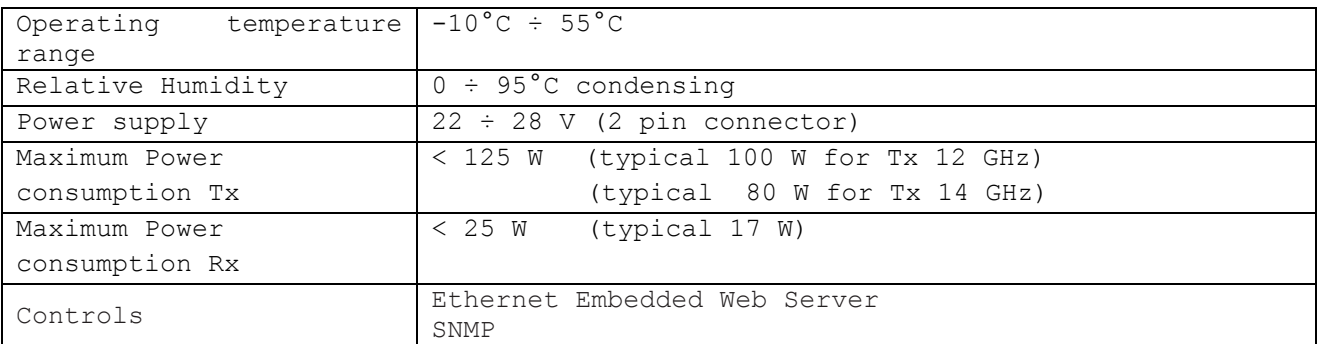

# <span id="page-4-2"></span>**4.2 Mechanical specifications.**

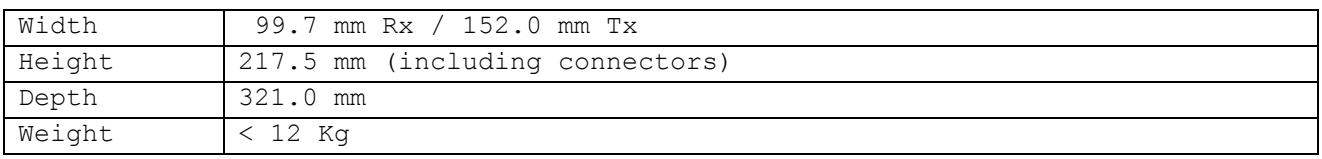

## <span id="page-4-3"></span>**4.3 System specifications.**

## <span id="page-4-4"></span>**4.3.1 Transmitters**

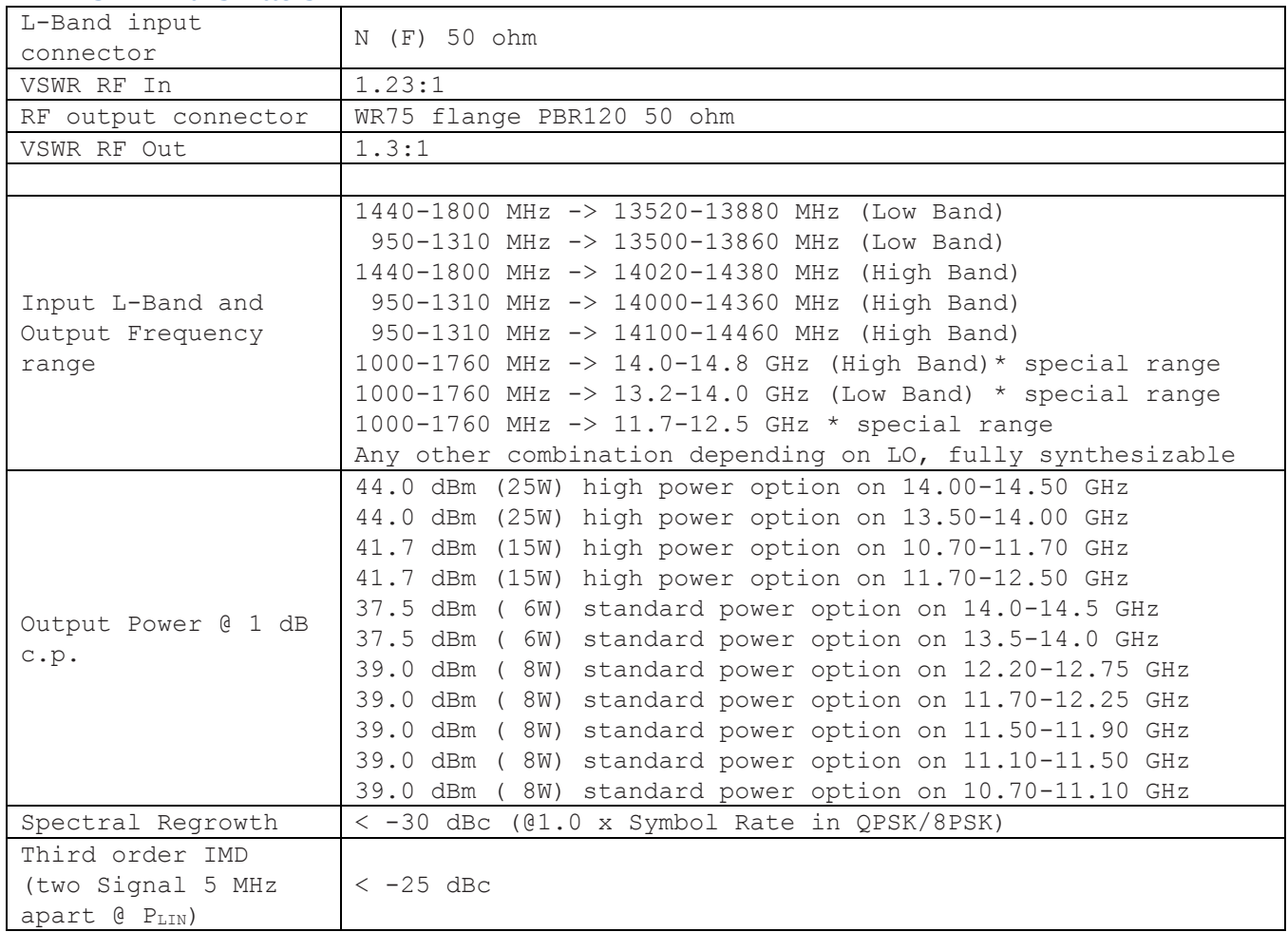

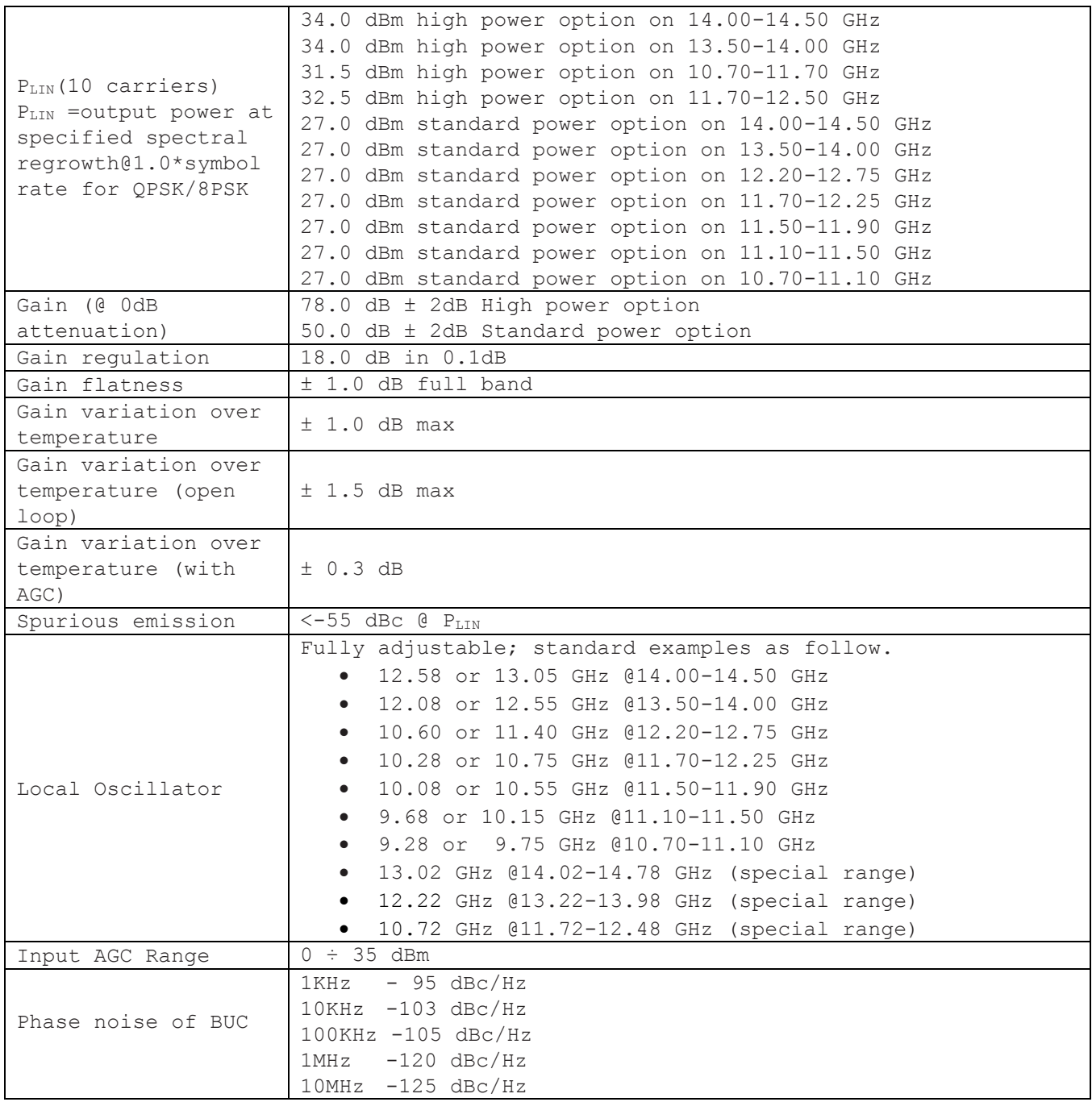

#### <span id="page-5-0"></span>**4.3.1 Receivers**

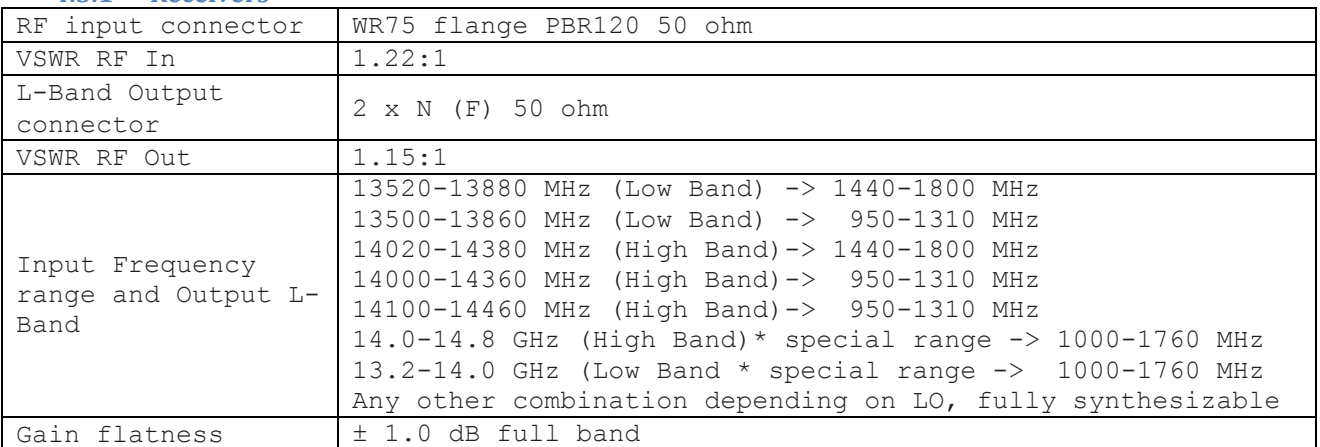

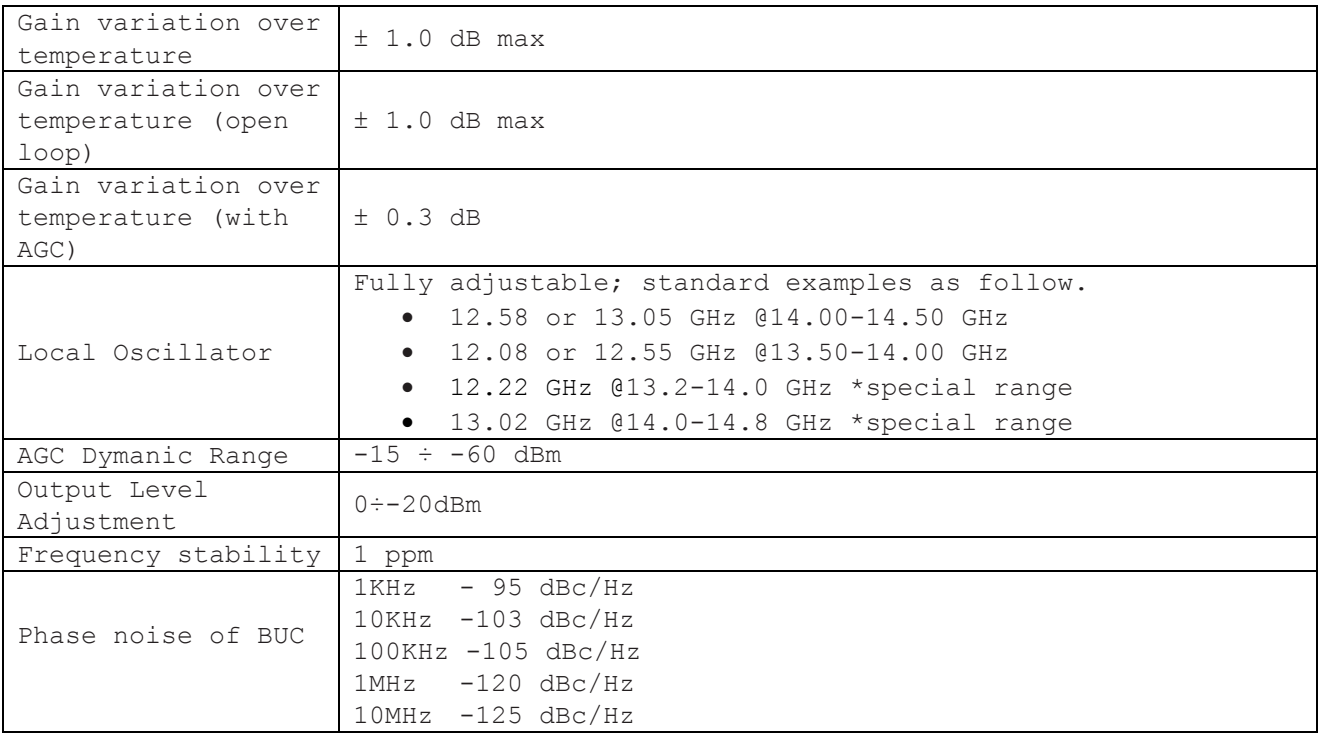

## <span id="page-7-0"></span>**5 Web interface.**

MVDS2 is equipped with a WEB interface for an easy and intuitive monitoring and equipment configuration. The connection to Web server can be achieved through dedicated cable directly to the outdoor unit.

With a common *Web browser* (like Internet Explorer, Mozilla Firefox, Google Chrome, Opera, Safari…) it is possible to check equipment status and verify performances even remotely simply writing in the address bar the IP address of the equipment. To check the IP address, please refer to par [5.1.](#page-8-0)

**Important Note:** Default IP address is 192.168.10.150.

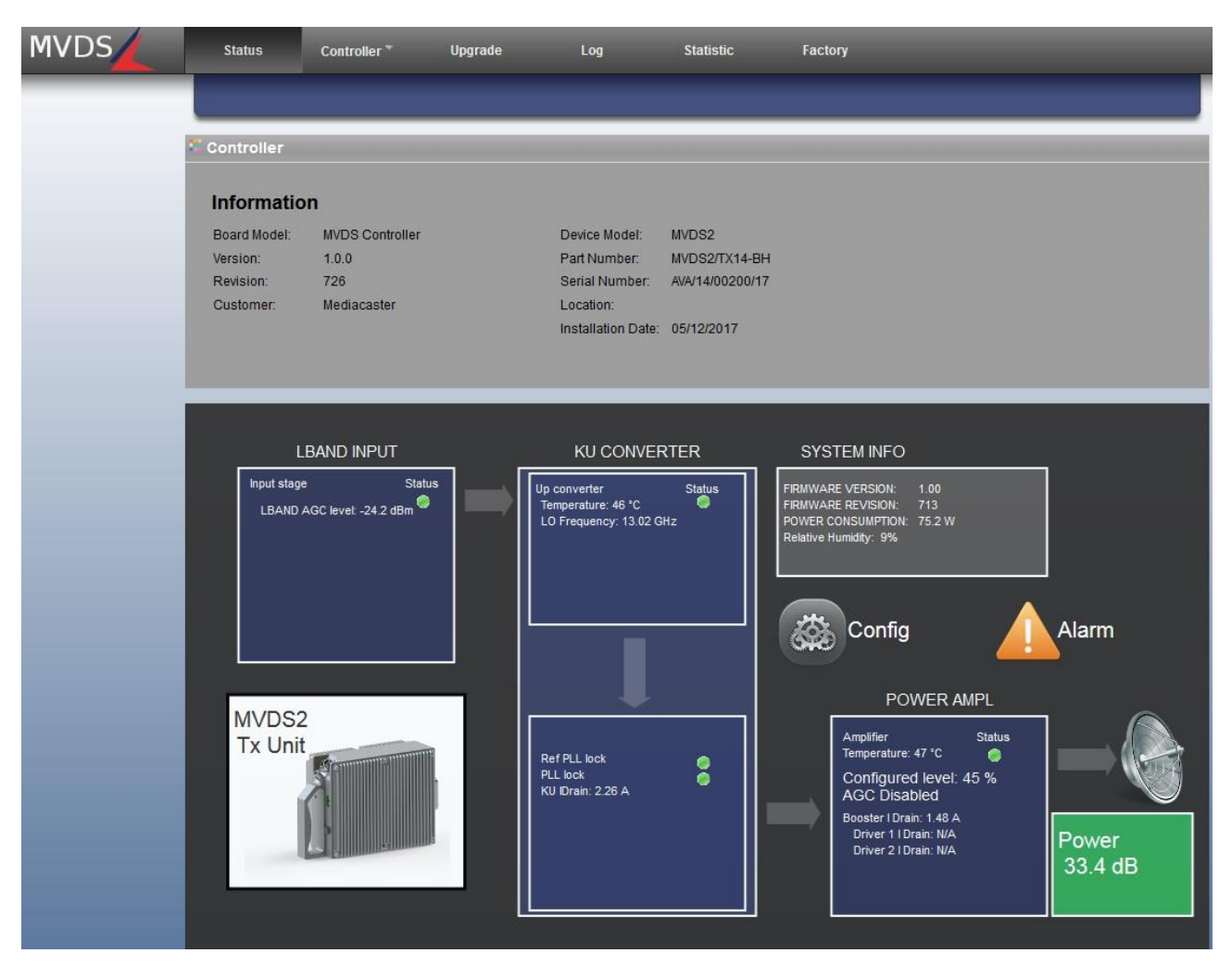

**FIGURE 1: WEB INTERFACE TX HOME PAGE**

<span id="page-7-1"></span>[Figure 1](#page-7-1) shows the home page of the Web interface, which by default is the Status Page, in case if transmitter.

## <span id="page-8-0"></span>**5.1 Common Parts.**

<span id="page-8-1"></span>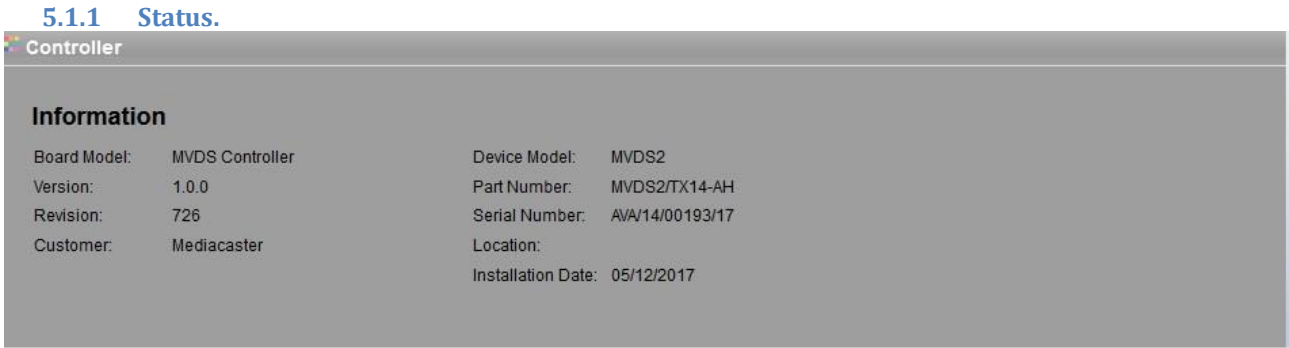

#### **FIGURE 2: WEB STATUS FORM - COMMON PARAMETERS**

<span id="page-8-4"></span>The upper part of the status page (home page of the web interface) shows general information such as the software versions, S/N, P/N.

#### <span id="page-8-3"></span><span id="page-8-2"></span>**5.1.2 Controller.**

#### *5.1.2.1 Controller Tab – Customer.*

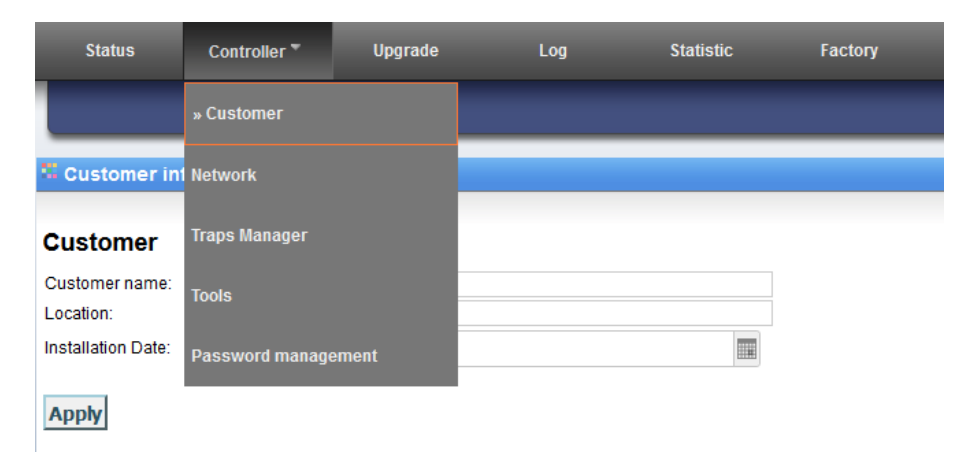

#### **FIGURE 3: WEB CONTROLLER TAB – CUSTOMER PARAMETERS.**

<span id="page-8-5"></span>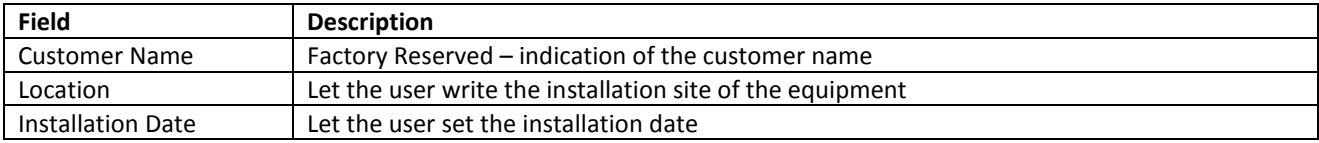

#### <span id="page-9-0"></span>*5.1.2.2 Controller Tab – Network.*

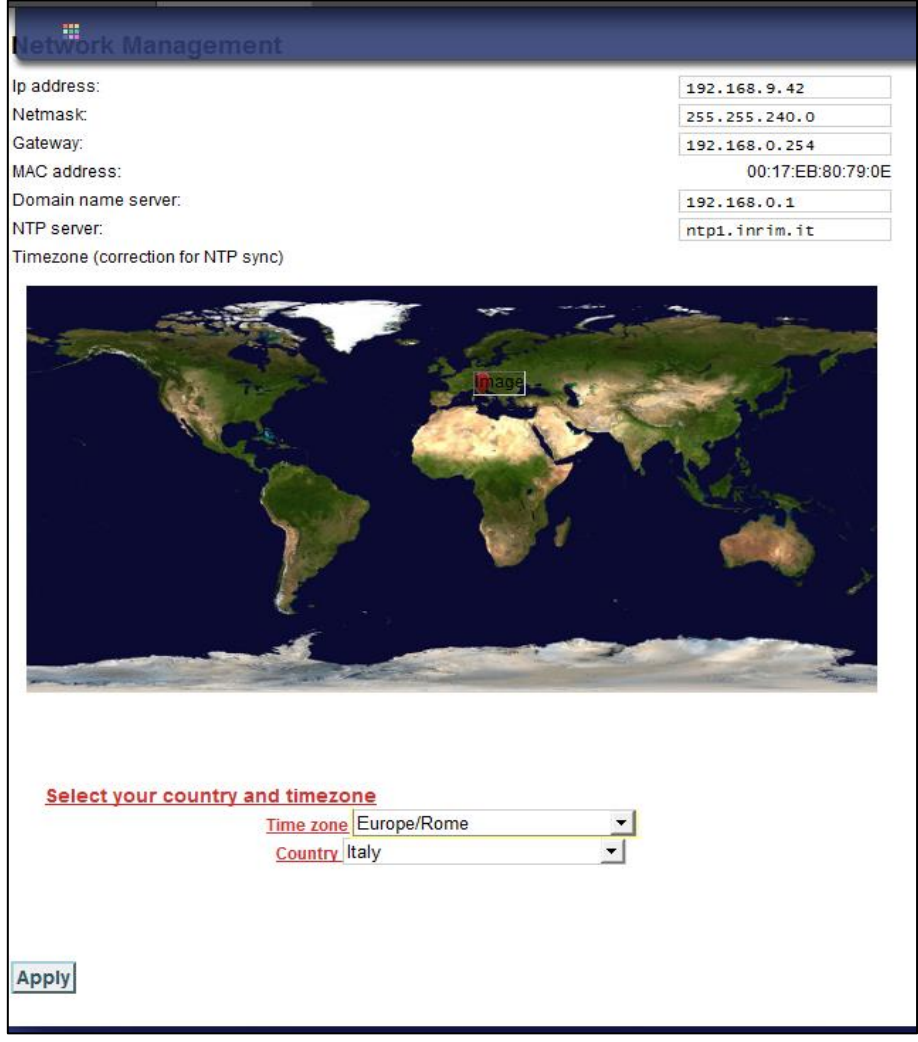

<span id="page-9-1"></span>**FIGURE 4: WEB CONTROLLER TAB – NETWORK PARAMETERS.**

This frame let check and modify network parameters of the user interface.

IP Address, Netmask and Gateway Address can be modified by the user writing in the dedicated text box while Mac Address is read-only. Moreover, it's possible to configure a DNS, a NTP server IP address, the Time Zone and the Country where the equipment is installed.

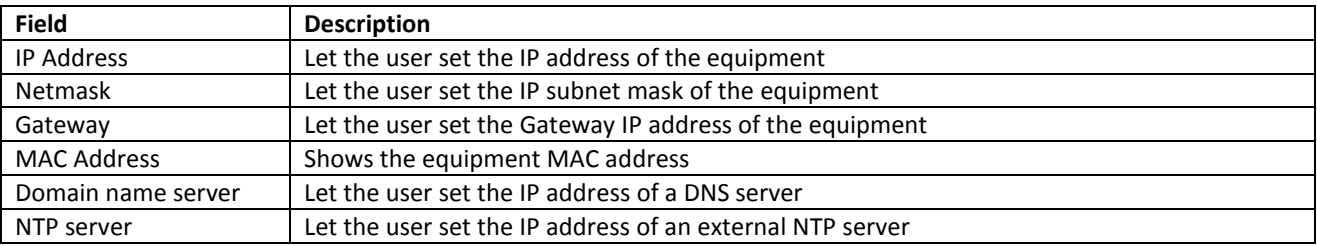

To confirm modifications, it is necessary to push on "APPLY" to validate.

## <span id="page-10-0"></span>*5.1.2.3 Controller Tab – Traps Manager.*

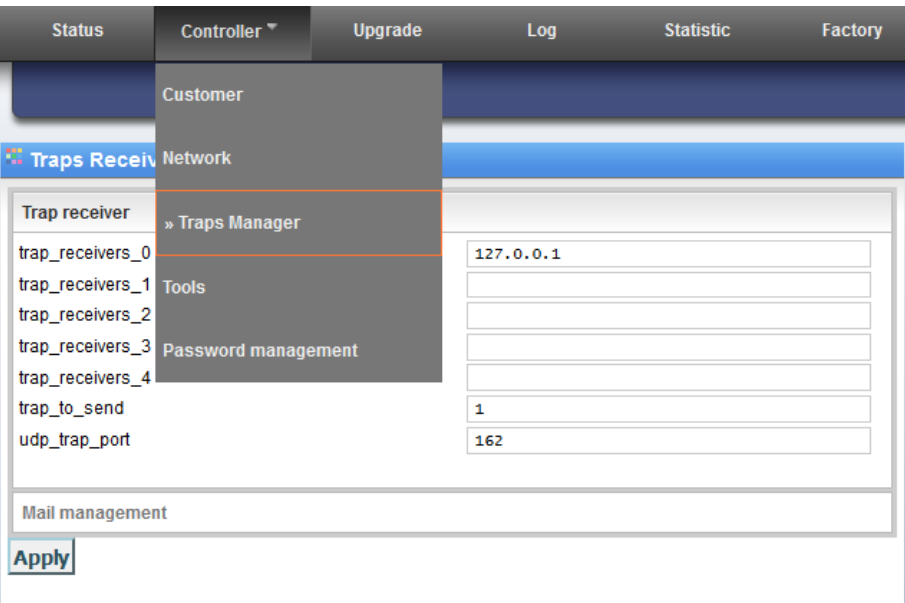

#### **FIGURE 5: WEB CONTROLLER TAB – TRAPS MANAGER**

<span id="page-10-1"></span>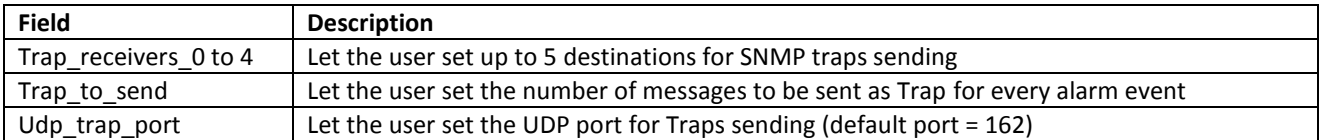

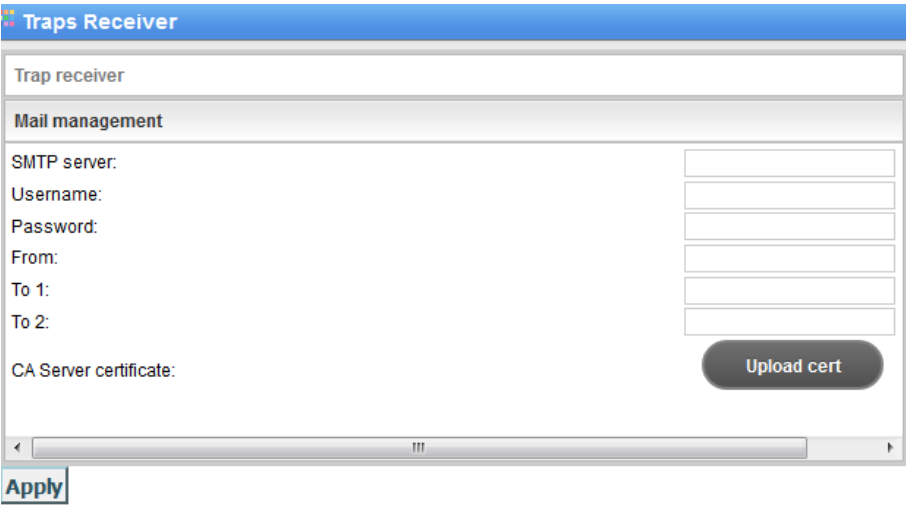

#### **FIGURE 6: WEB CONTROLLER TAB – TRAPS MANAGER EMAIL**

<span id="page-10-2"></span>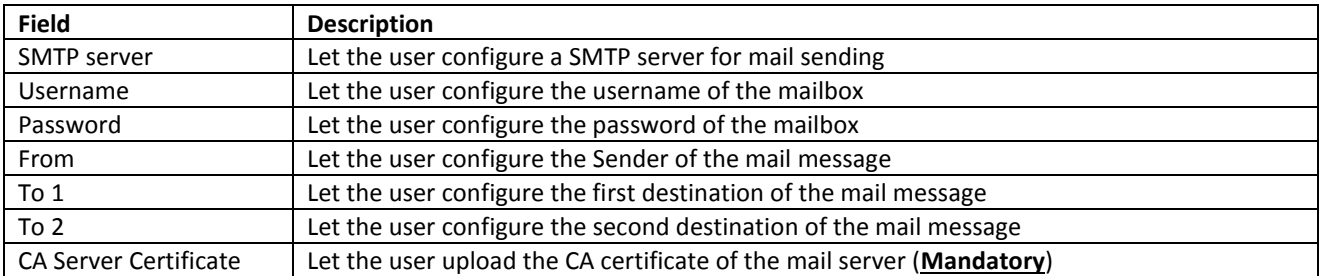

<span id="page-11-0"></span>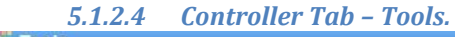

#### **Tools**

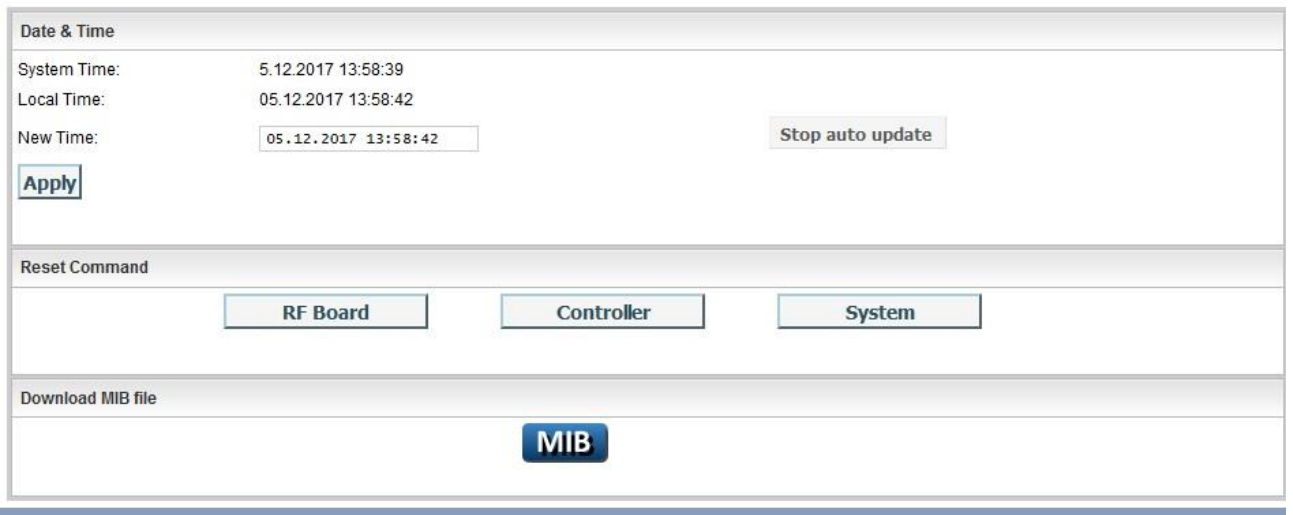

#### **FIGURE 7: WEB CONTROLLER TAB – TOOLS**

<span id="page-11-2"></span>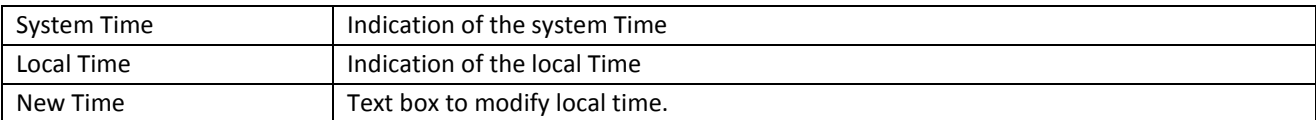

The "Reset Command" subsection let the user send a reset pulse to related subsections separately, i.e. the RF Board microcontroller, the system controller and the whole system. The MIB icon let the user download the SNMP MIB file.

<span id="page-11-1"></span>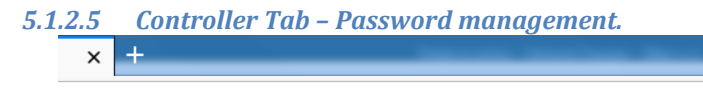

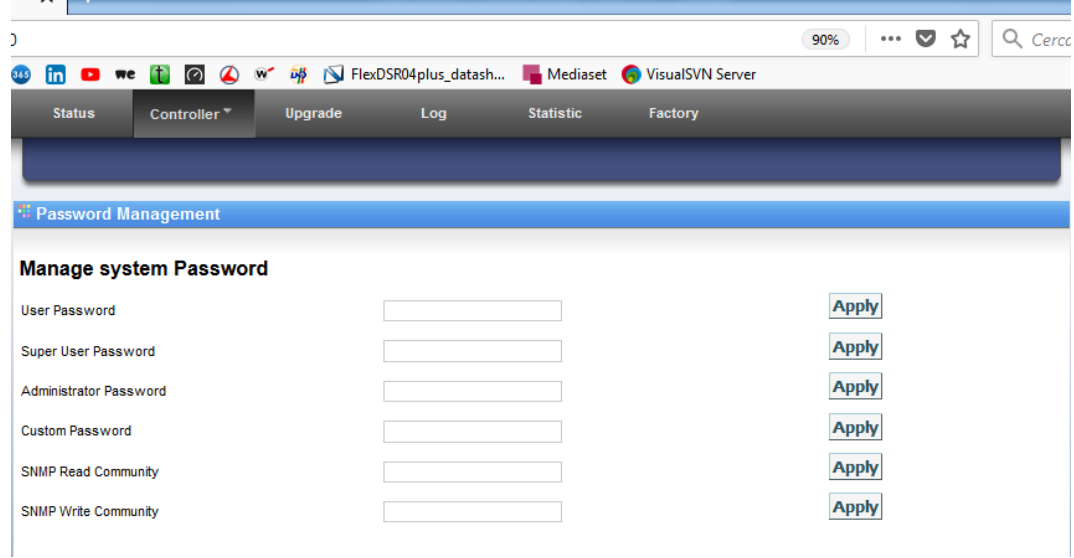

#### **FIGURE 8: WEB CONTROLLER TAB –PASSWORD MANAGEMENT.**

<span id="page-11-3"></span>This form let modify the passwords for web interface and the SNMP communities.

Passwords should be composed of at least six characters and cannot overcome fifteen characters.

The password level that can be modified is subject to the rights of the user. The user "User" cannot change passwords. User "Super-User" can change its own and the "User" ones. The "Administrator" can change any password.

#### <span id="page-12-0"></span>**5.1.3 Upgrade.**

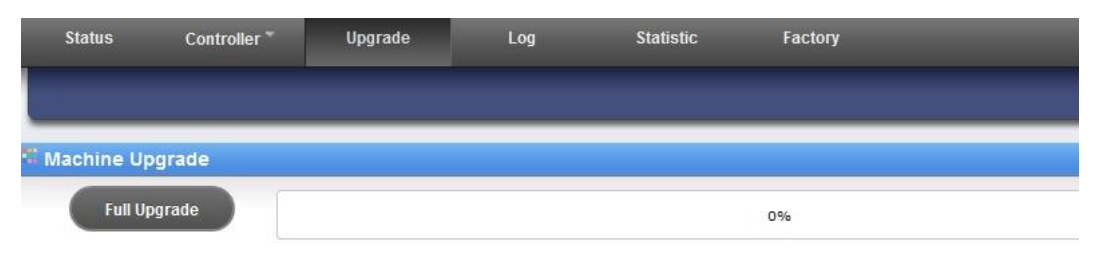

**FIGURE 9: WEB UPGRADE FORM.**

<span id="page-12-1"></span>This form let the administrator of the system upgrade the units.

Clicking on Full Upgrade, the user is asked to select a file browsing on its laptop that will be immediately sent to the system controller, starting the update process; this process can stop the equipment functioning until it finishes.

<span id="page-13-0"></span>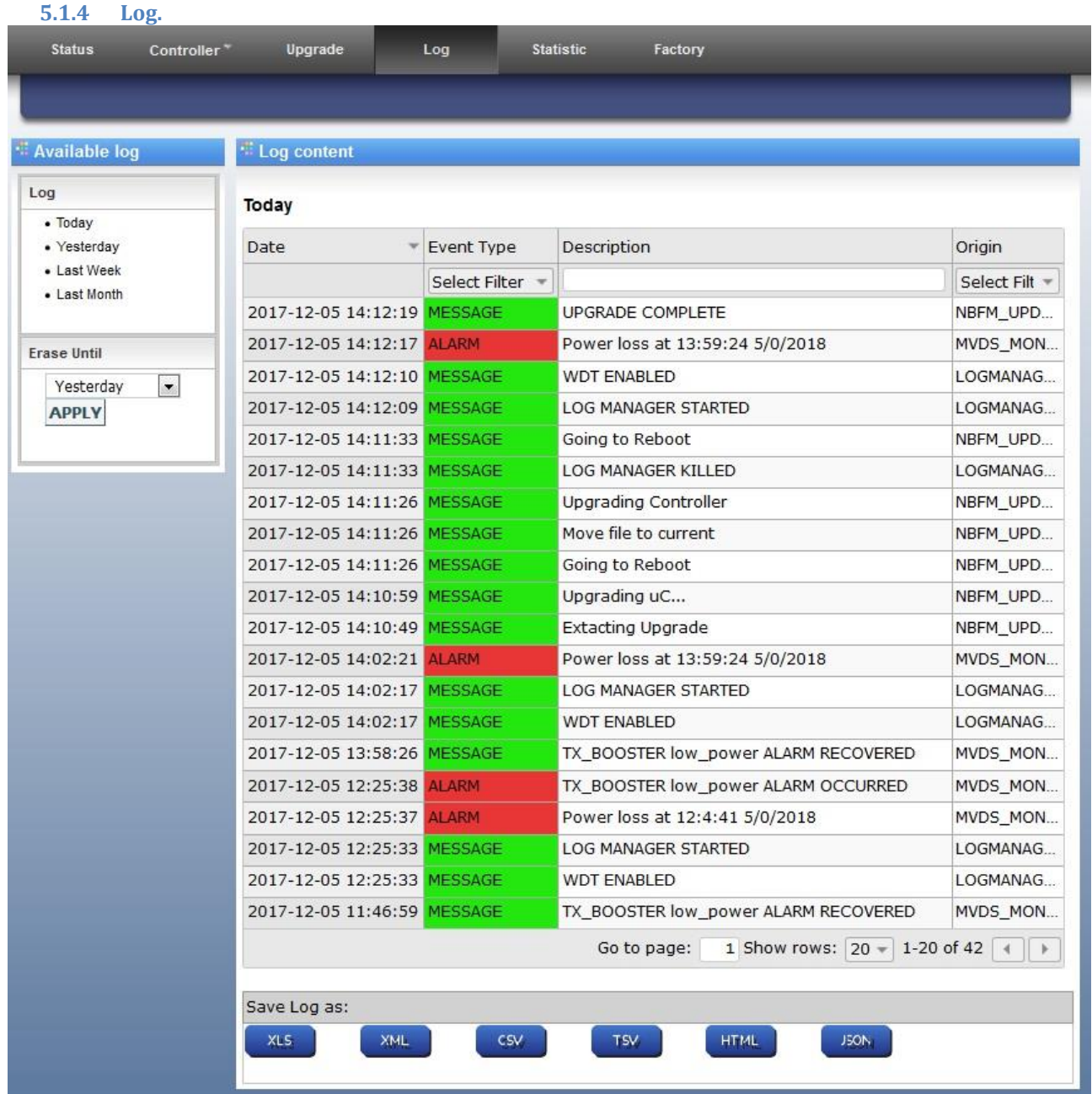

<span id="page-13-1"></span>**FIGURE 10: WEB LOG**

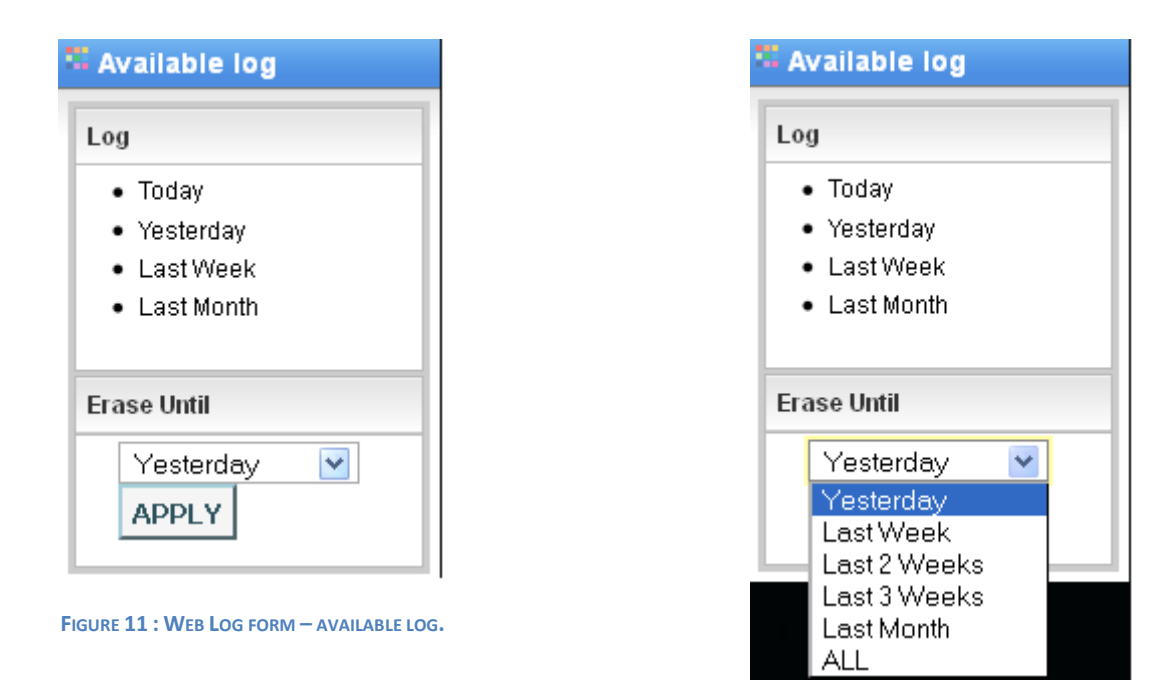

<span id="page-14-1"></span>**FIGURE 12: WEB LOG FORM – AVAILABLE LOG EXPANDED.**

<span id="page-14-0"></span>The equipment offers an operation log service that can be checked in this tab of the web interface.

In left part of the web page, the form concerning available logs is present, grouped by:

- Daily report
- Last day
- Last week
- Last month

To avoid huge memory usage and to accelerate log loading and showing, it is recommended to delete old records using **Erase until** form and selecting desired interval [\(Figure 12\)](#page-14-1).

In central part of the page, log messages are reported, organized in a table that can be ordered, filtered and resized in terms of number of rows per page.

Records belong to 4 different categories are shown with different colors for user facility:

- 1. Messages
- 2. Configurations
- 3. Alarms
- 4. Warnings

Every record has a time, a description and an origin; an alarm event is described in appendix with OCCURRED tag, while the alarm condition recovery is a Message with appendix RECOVERED. Records can be ordered in every column and filtered (with related checkbox).

Log can be saved on user laptop as .xls, .xml, .csv, .tsv, .html or JSON file clicking on related icons.

## <span id="page-15-0"></span>**5.2 Transmitters.**

#### <span id="page-15-1"></span>**5.2.1 Status.**

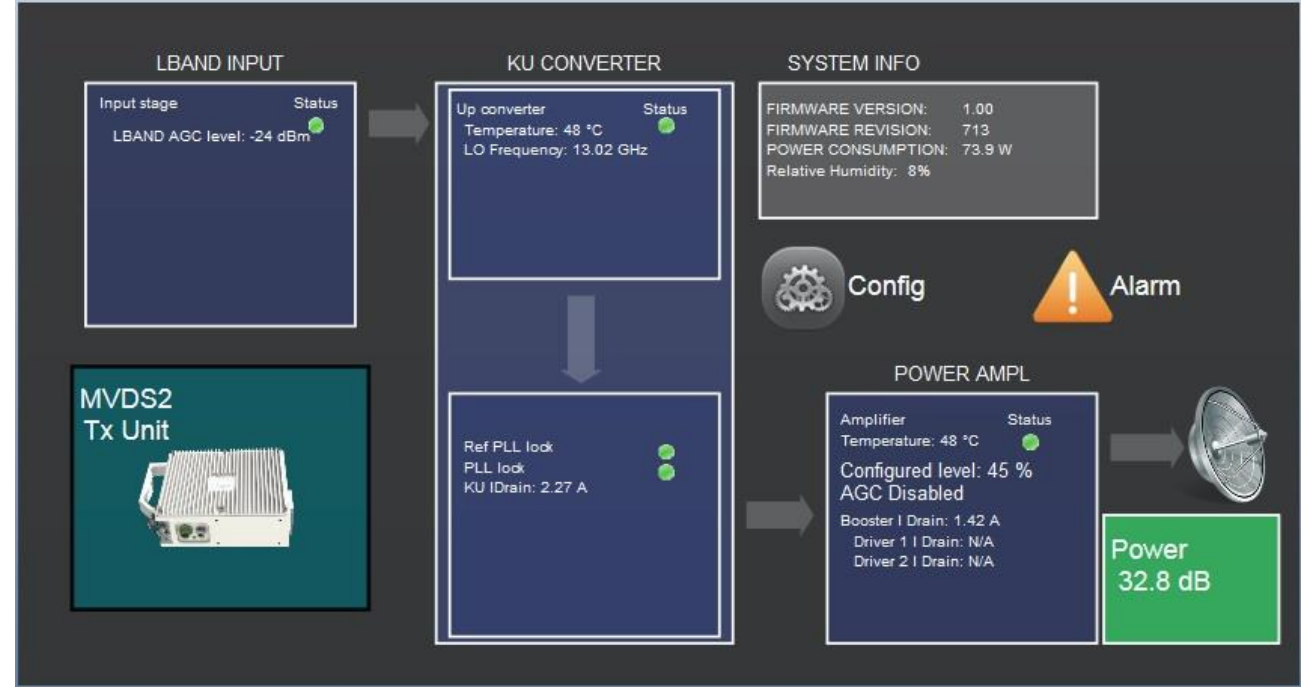

#### **FIGURE 13: TX STATUS PAGE**

<span id="page-15-2"></span>The status page is composed of 6 blocks; in the right part, the grey box includes system information, that are:

- Firmware version
- Firmware revision
- Power consumption (in W)
- Relative Humidity

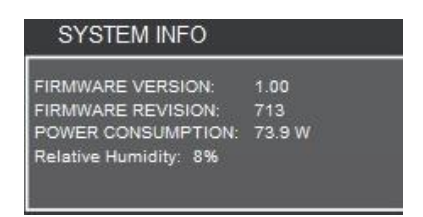

**FIGURE 14: SYSTEM INFO**

<span id="page-15-3"></span>The blue boxes show graphically the different parts composing the system, that are:

- L-Band input
- KU converter
- Power Amplifier

For each part, a led icon resumes the sub-part status (green = ok; red = alarm; yellow = warning).

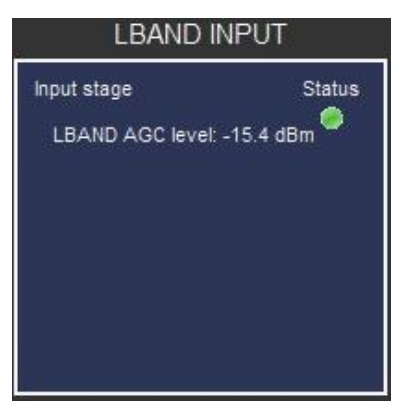

**FIGURE 15: L-BAND INPUT STATUS**

<span id="page-16-0"></span>For the L-band stage, it's available the input level measurement in dBm as shown in [Figure 15.](#page-16-0)

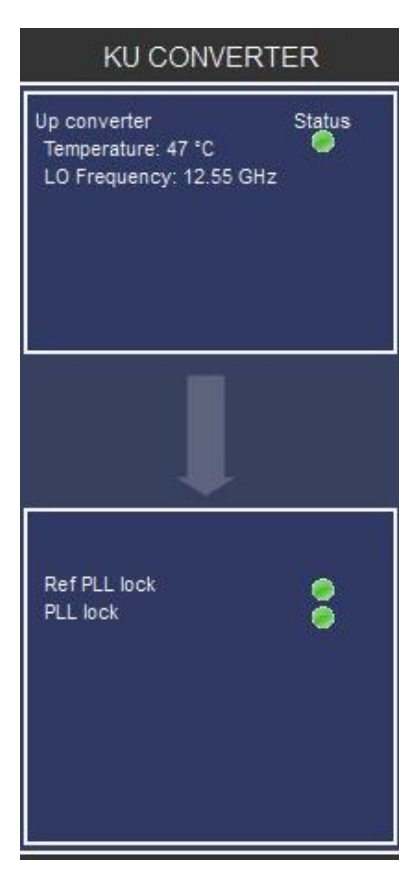

**FIGURE 16: KU CONVERTER STATUS**

<span id="page-16-1"></span>The Ku converter board presents following measurements and/or information:

- 1. Temperature
- 2. Indication of oscillator frequency
- 3. Reference locking status
- 4. PLL Lock status

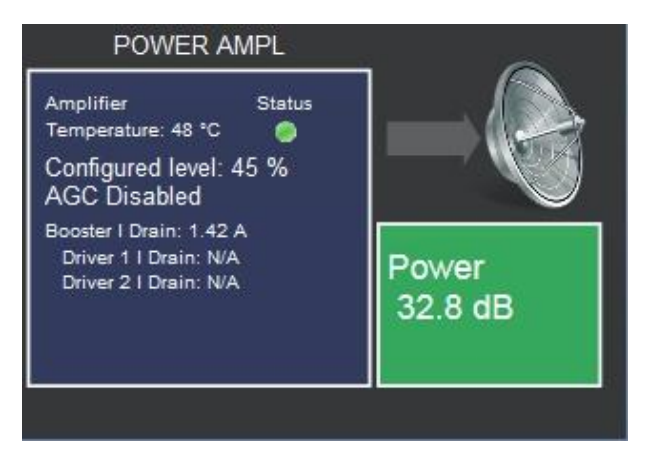

**FIGURE 17: POWER AMPLIFIER STATUS**

<span id="page-17-1"></span>The Power Amplifier board presents following measurements and/or information:

- 1. Temperature
- 2. Configured output power in %
- 3. Indication of AGC stage enabling
- 4. Indication of current absorbed by final amplifier
- 5. Indication of current absorbed by driver stages (in 12 GHz version only)
- 6. Indication of Power output in dBm (the box is shown green if ok, red if alarm)

#### <span id="page-17-0"></span>**5.2.2 Config.**

From the home page, by clicking on Config button, a new window opens.

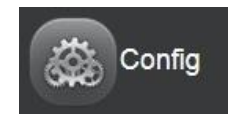

**FIGURE 18: CONFIG BUTTON**

<span id="page-17-2"></span>To modify any field shown i[n Figure 19](#page-18-0) it is necessary to click on the Apply button to validate. Hereunder the list of field and related description.

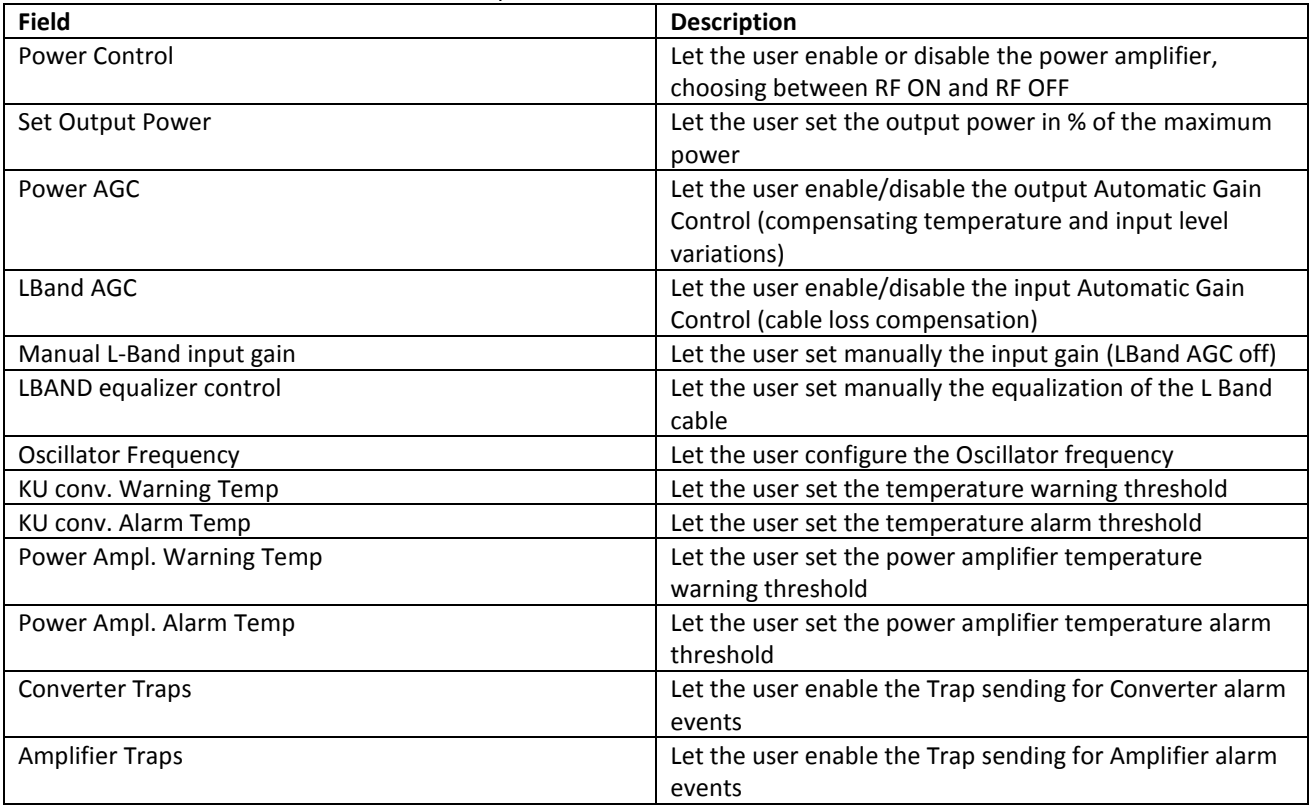

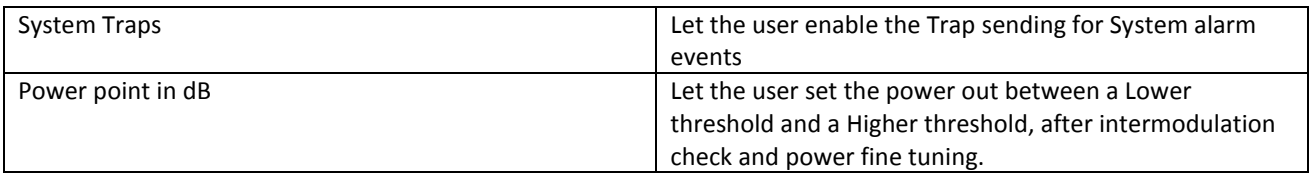

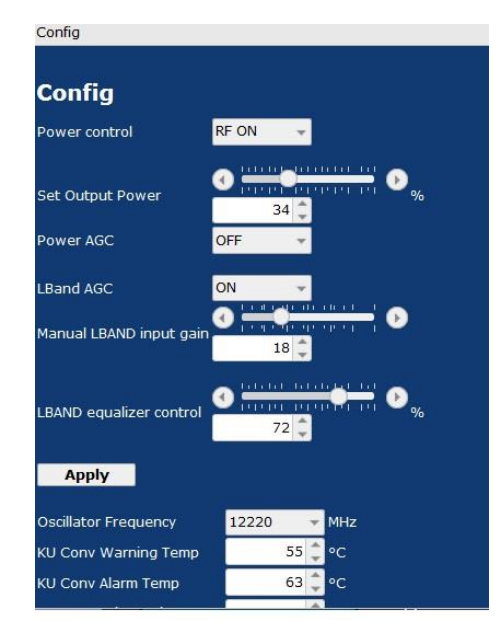

**FIGURE 19: WEB INTERFACE TX CONFIG PAGE - 1.**

<span id="page-18-0"></span>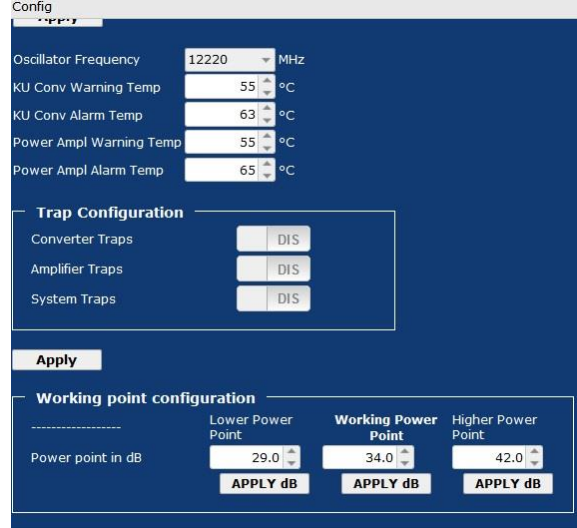

<span id="page-18-1"></span>**FIGURE 20: WEB INTERFACE TX CONFIG PAGE - 2.**

#### <span id="page-19-0"></span>**5.2.3 Alarm.**

<span id="page-19-1"></span>From the home page, by clicking on Alarm button, a new window opens.

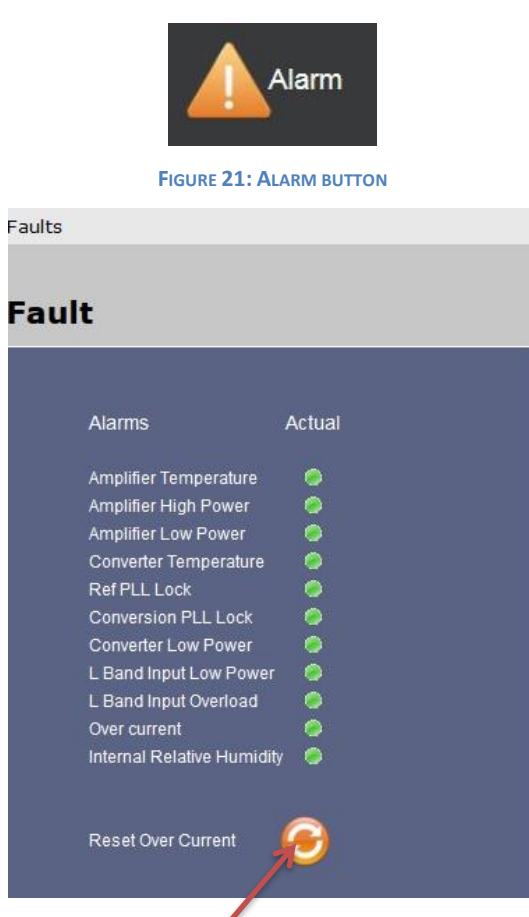

**FIGURE 22: WEB INTERFACE TX ALARM PAGE.**

<span id="page-19-2"></span>[Figure 22](#page-19-2) shows alarms of the equipment.

The overcurrent alarm can be reset clicking here.

**This is very important because, in case of Over Current event, the final amplifier is shut down until the alarm is reset.**

## <span id="page-20-0"></span>**6 Receivers.**

<span id="page-20-1"></span>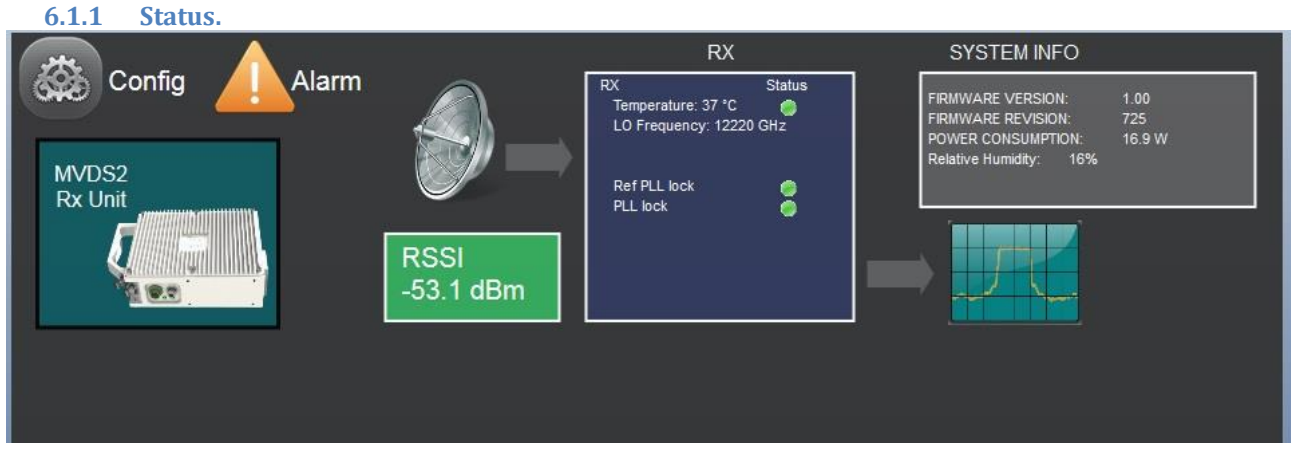

**FIGURE 23: RX STATUS PAGE**

<span id="page-20-2"></span>The status page is composed of 3 blocks; in the right part, the grey box includes system information, that are:

- Firmware version
- Firmware revision
- Power consumption (in W)
- Relative Humidity

| <b>SYSTEM INFO</b>                                                                                |                       |
|---------------------------------------------------------------------------------------------------|-----------------------|
| FIRMWARE VERSION:<br><b>FIRMWARE REVISION:</b><br>POWER CONSUMPTION:<br>Relative Humidity:<br>16% | 1.00<br>725<br>16.9 W |

**FIGURE 24: SYSTEM INFO**

<span id="page-20-3"></span>The blue box shows the receiver parameters; a led icon resumes the status (green = ok; red = alarm; yellow = warning) while besides an active window shows the Level received (RSSI, green if ok, red if below threshold).

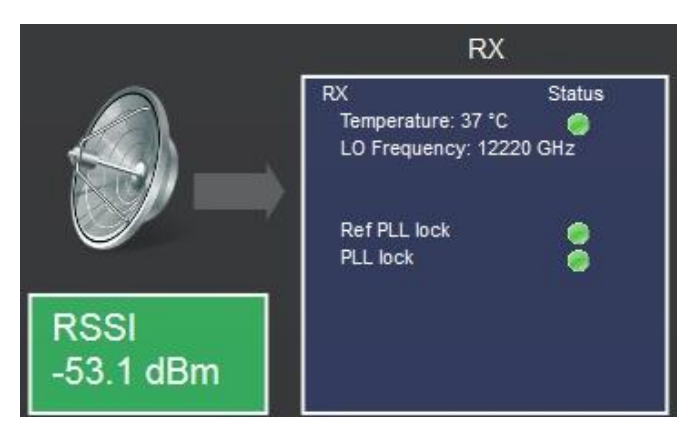

**FIGURE 25: RECEIVER STATUS**

<span id="page-20-4"></span>The Receiver presents following measurements and/or information:

- 1. Temperature
- 2. Indication of oscillator frequency
- 3. Reference locking status
- 4. PLL Lock status

#### **6.1.2 Config.**

<span id="page-21-0"></span>From the home page, by clicking on Config button, a new window opens.

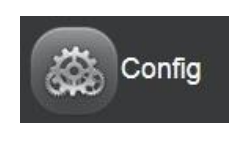

**FIGURE 26: CONFIG BUTTON**

<span id="page-21-2"></span>To modify any field shown i[n Figure 26](#page-21-2) it is necessary to click on the Apply button to validate. Hereunder the list of field and related description.

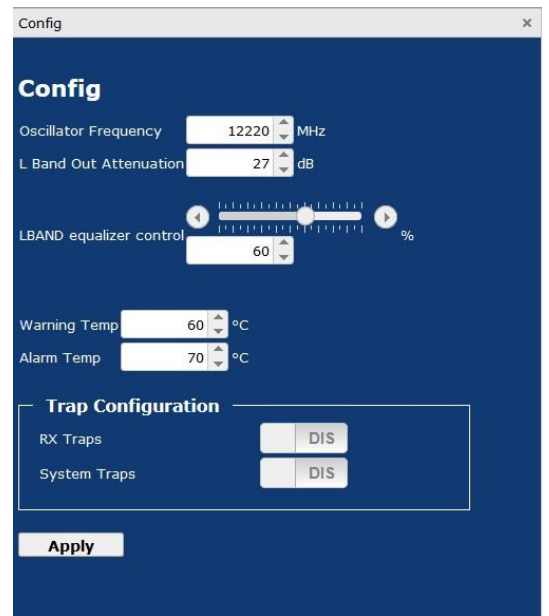

#### **FIGURE 27: WEB INTERFACE RX CONFIG PAGE.**

<span id="page-21-3"></span>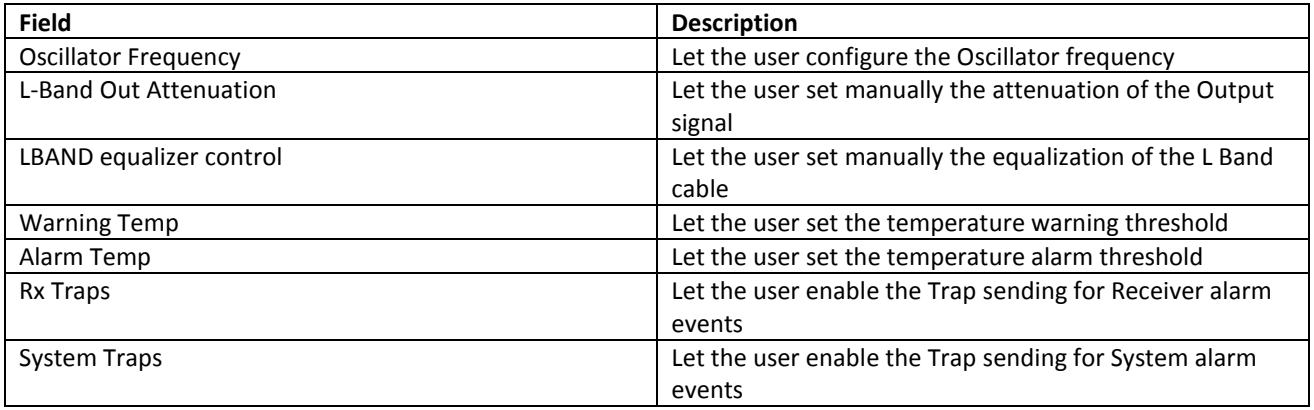

#### <span id="page-21-1"></span>**6.1.3 Alarm.**

<span id="page-21-4"></span>From the home page, by clicking on Alarm button, a new window opens.

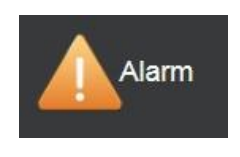

**FIGURE 28: ALARM BUTTON**

| Faults                     |           |  |
|----------------------------|-----------|--|
|                            |           |  |
| <b>Fault</b>               |           |  |
|                            |           |  |
|                            |           |  |
| <b>Alarms</b>              | Actual    |  |
| Rx Temperature             | 6         |  |
| RX High RSSI               | ♦         |  |
| <b>RX Low RSSI</b>         | $\bullet$ |  |
| Ref PLL Lock               | $\bullet$ |  |
| <b>Conversion PLL Lock</b> | $\bullet$ |  |
| Internal Relative Humidity | ۰         |  |
|                            |           |  |
|                            |           |  |

**FIGURE 29: WEB INTERFACE RX ALARM PAGE.**

<span id="page-22-0"></span>[Figure 29](#page-22-0) shows alarms of the equipment.

## <span id="page-23-0"></span>**7 Mechanics and connectors.**

## <span id="page-23-1"></span>**7.1 Transmitters.**

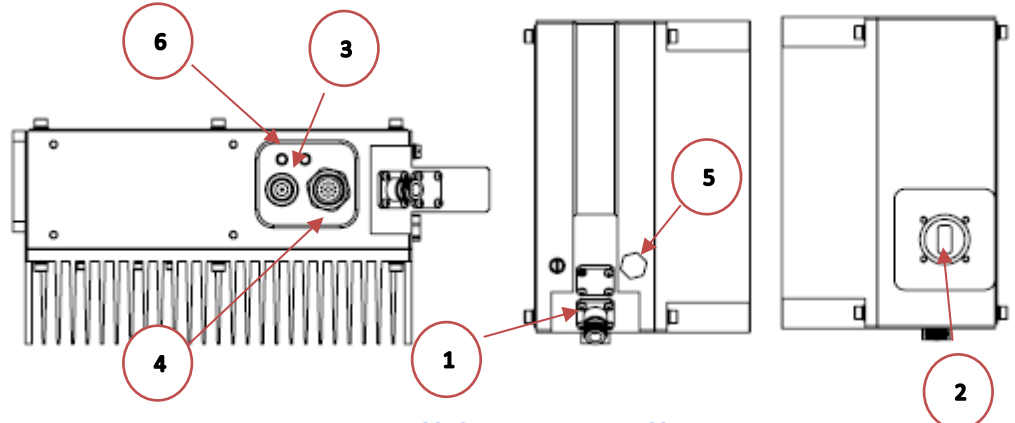

**FIGURE 30: CONNECTORS TX MVDS2**

<span id="page-23-2"></span>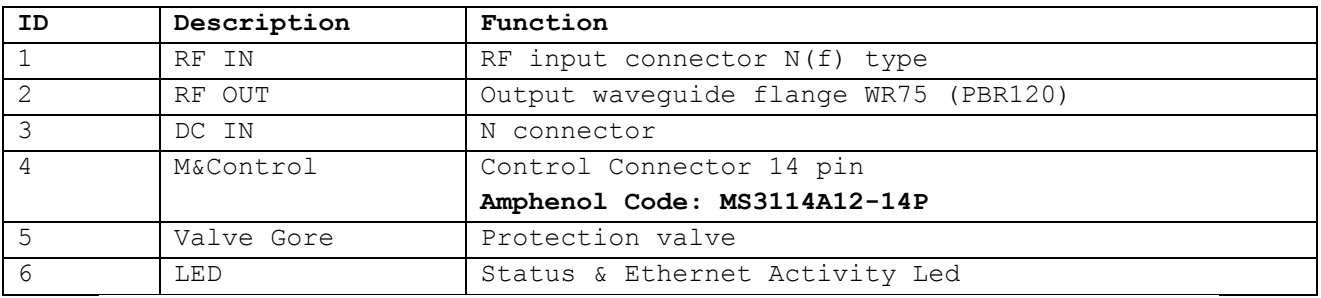

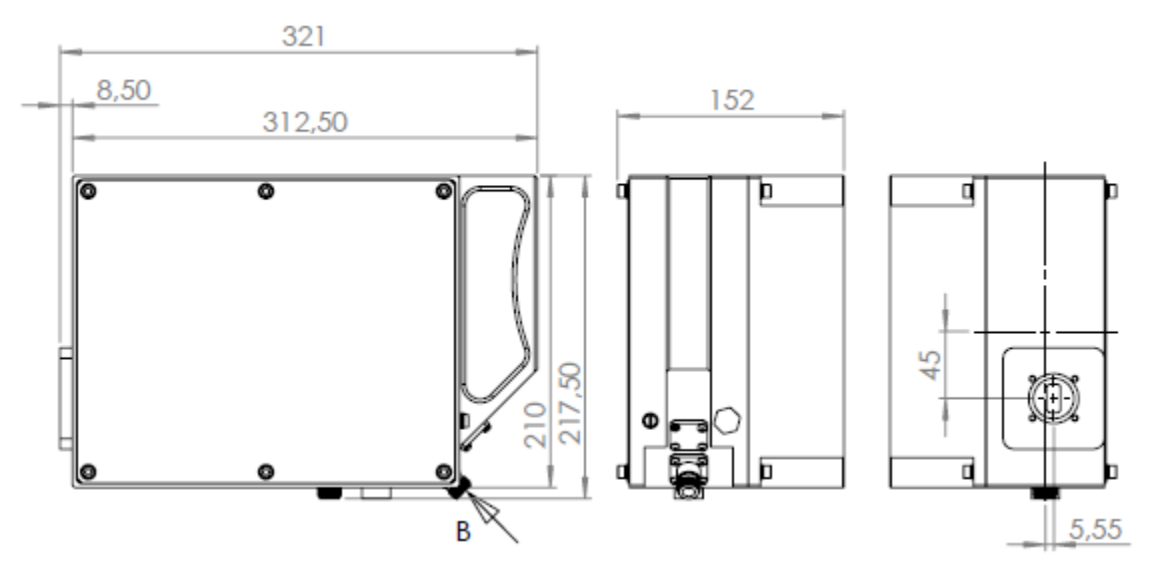

<span id="page-23-3"></span>**FIGURE 31: : DIMENSIONS TX MVDS2**

## <span id="page-24-0"></span>**7.2 Receivers.**

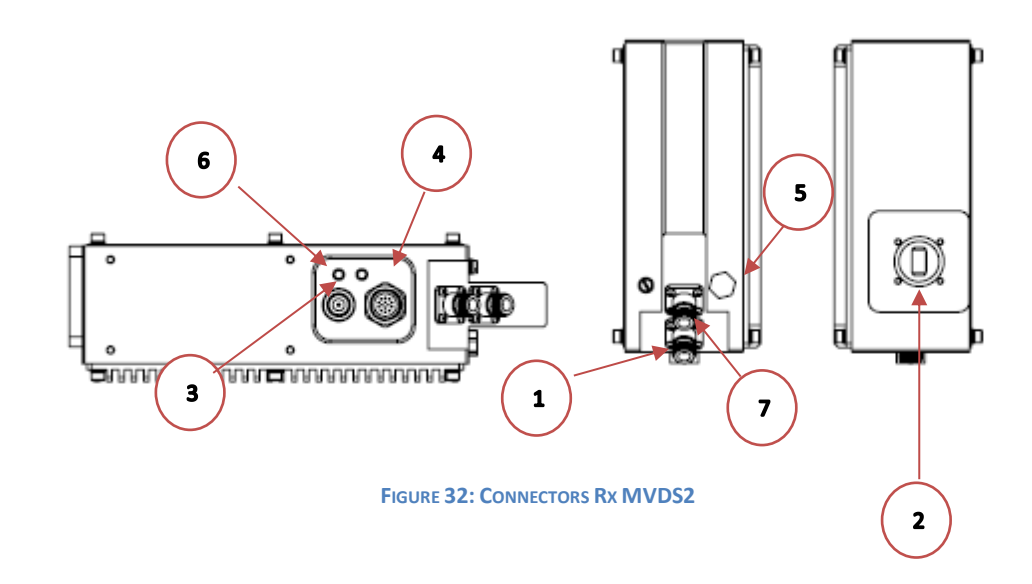

<span id="page-24-1"></span>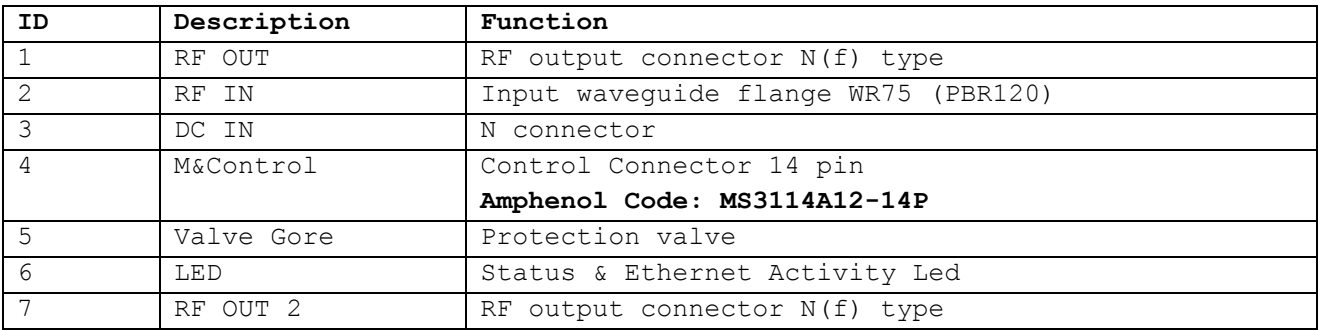

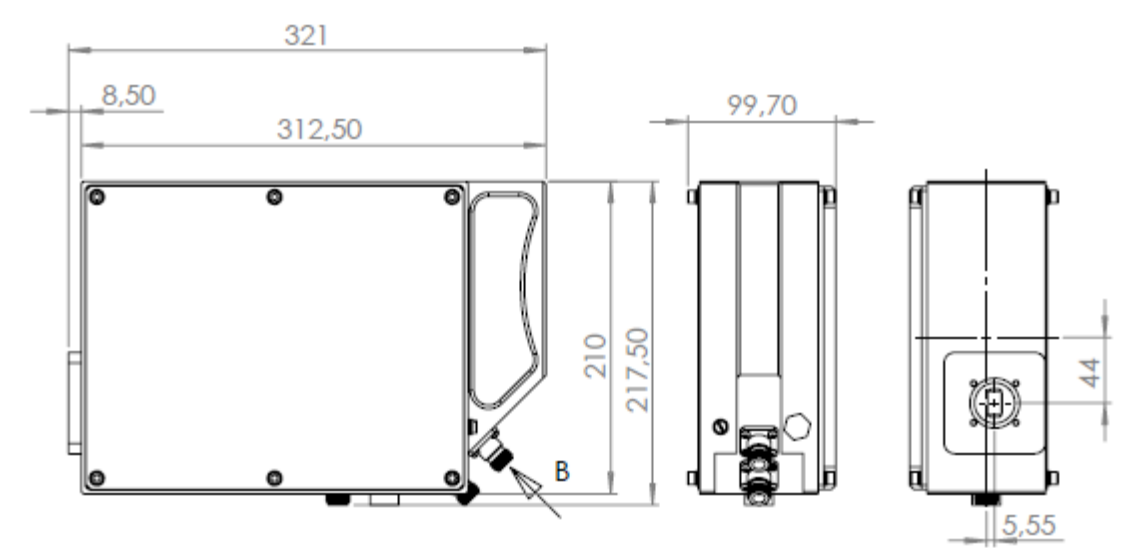

<span id="page-24-2"></span>**FIGURE 33: DIMENSIONS RX MVDS2**